## **1. Accessing the Parent Portal**

You can access the Parent Portal using the web address given below:

## <https://www.ezchildtrack.com/lps/parent>

The following screen will be displayed, except on cell phones (see section 3 for more information). All parents will need to click the [Register] button on the right if it is the first time using the EZChildTrack Parent Portal.

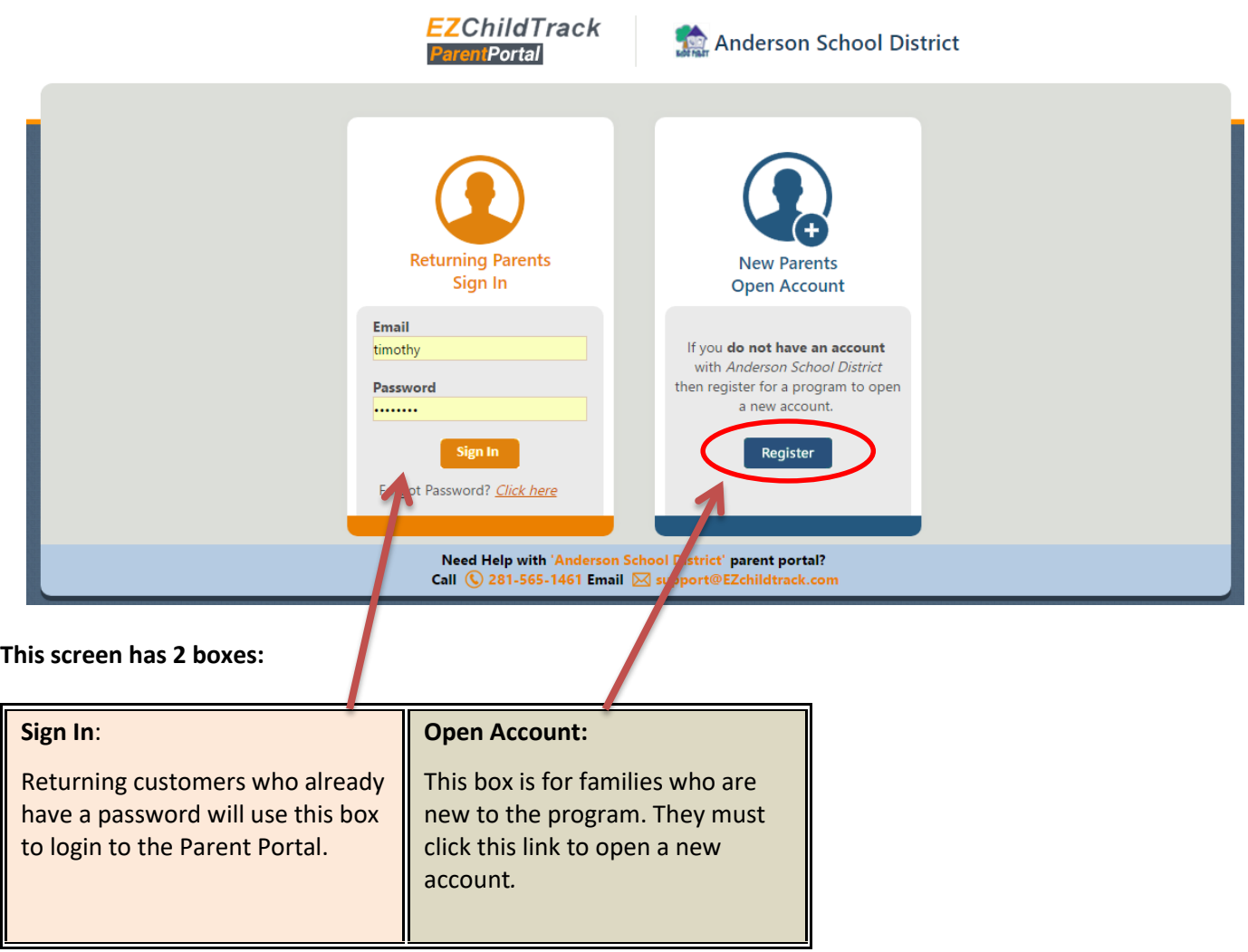

**Copyright Notice:** This manual is protected by copyright laws and international treaties. Unauthorized reproduction and distribution of this manual, or any portion of it, may result in severe civil and criminal penalties, and will be prosecuted under the maximum extent possible under the law.

## **2. Understanding the Parent Portal Home Screen**

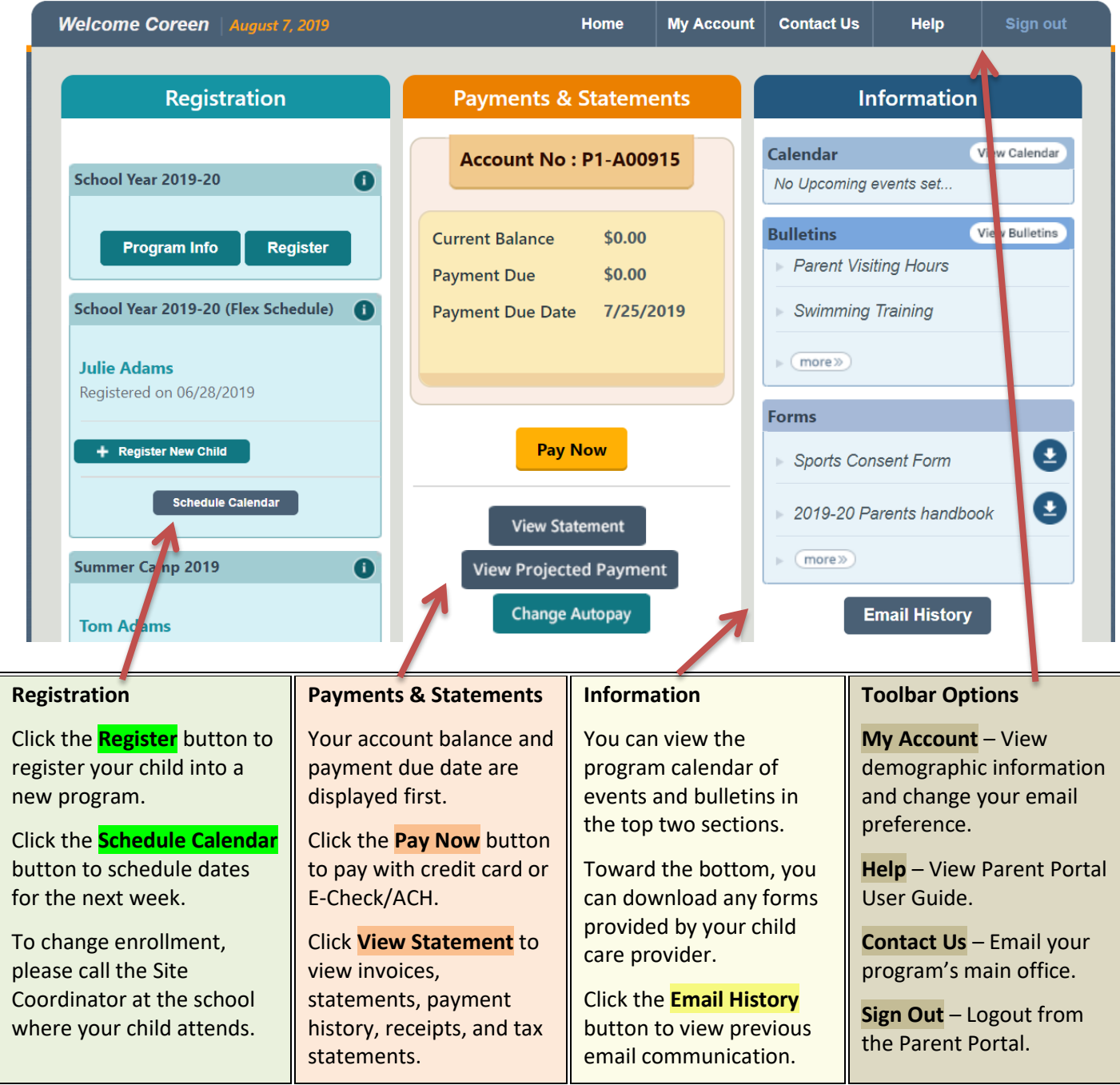

## **3. Mobile Parent Portal Overview**

Now, parents can use their cell phones to view the Mobile Parent Portal. The Mobile Parent Portal does not include views of Registration, Account information, or Email History.

Navigation Bar (at the bottom of every screen)

- A. Home & Make Payments
- B. View Calendar events
- C. View Bulletins
- D. Logout

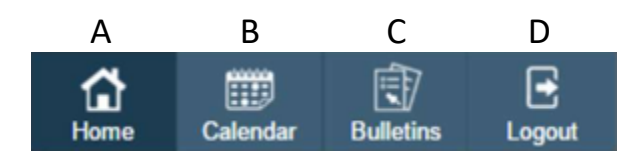